## **Beispiel: Passwort Änderung**

1. melden Sie sich aus der MGP ab, so dass die Eingabemaske für eine Neuanmeldung erscheint

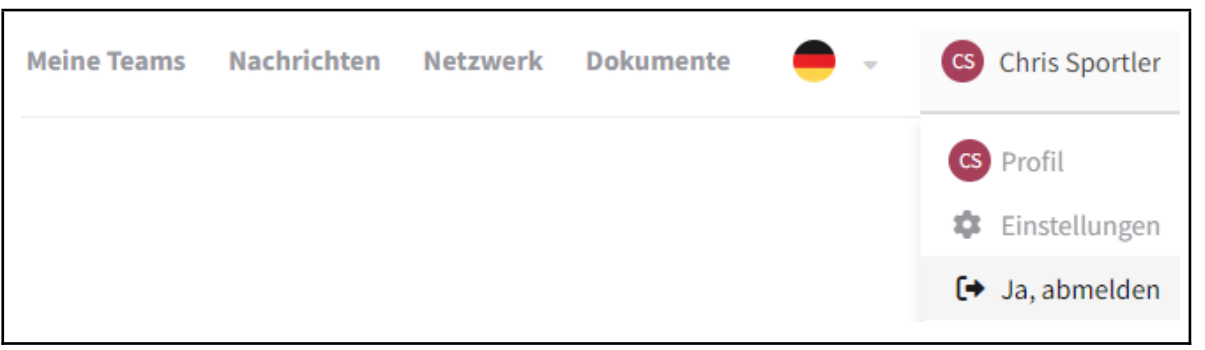

2. klicken Sie in der Anmeldemaske nicht auf "Anmelden", sondern auf "Passwort vergessen?"

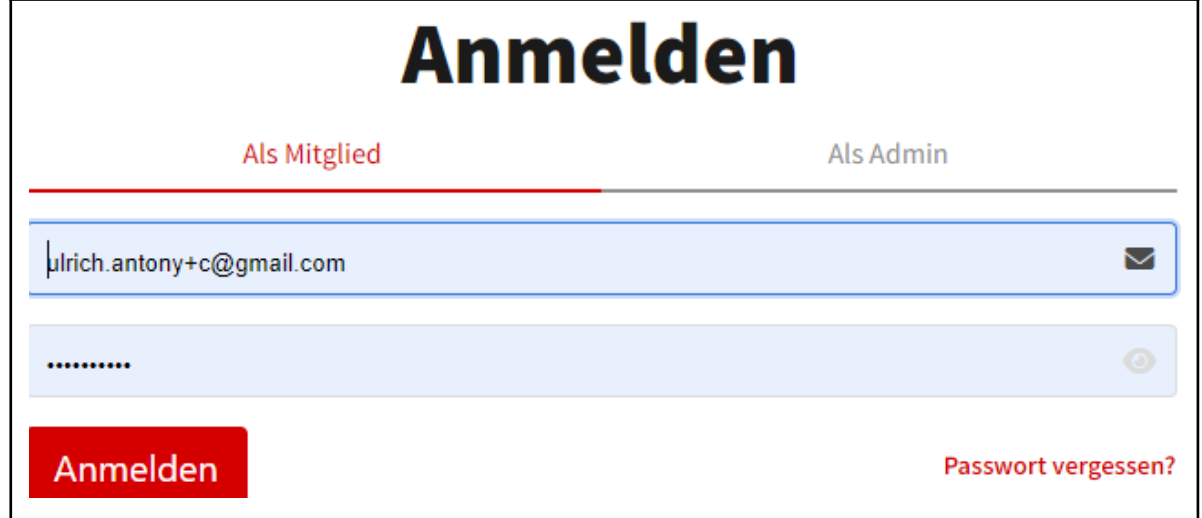

3. geben Sie Ihre Mailadresse ein, mit der Sie sich auch sonst bei de MGP anmelden und klicken Sie auf "Passwort zurücksetzen"

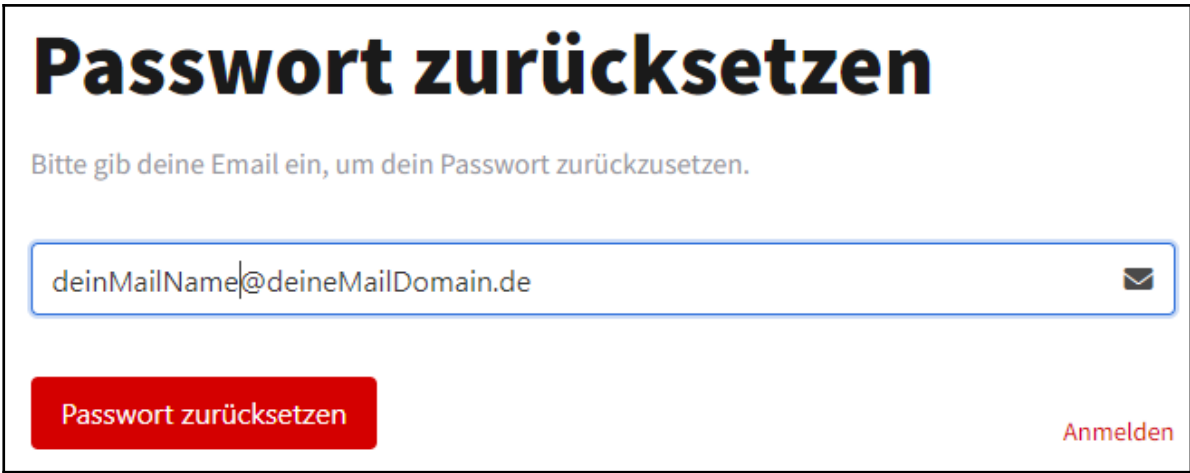

4. Sie erhalten eine Email an die Mailadresse, die Sie unter Punkt 3 angegeben haben, klicken Sie in der Mail auf "Passwort zurücksetzen"

Du hast kürzlich ein Zurücksetzen deines Passworts der TS Jahn München v. 1887 e.V. Mitgliederplattform angefordert. Klicke auf den unteren Link, um dein Passwort jetzt zurückzusetzen:

Passwort zurücksetzen

. . .

Falls du das Zurücksetzen deines Passworts nicht angefordert haben . . .

5. im Webbrowser erscheint die modifizierte Anmeldemaske, geben Sie dort Ihr neues Passwort ein, akzeptieren Sie die Vereinsdokumente und klicken auf "Passwort zurücksetzen"

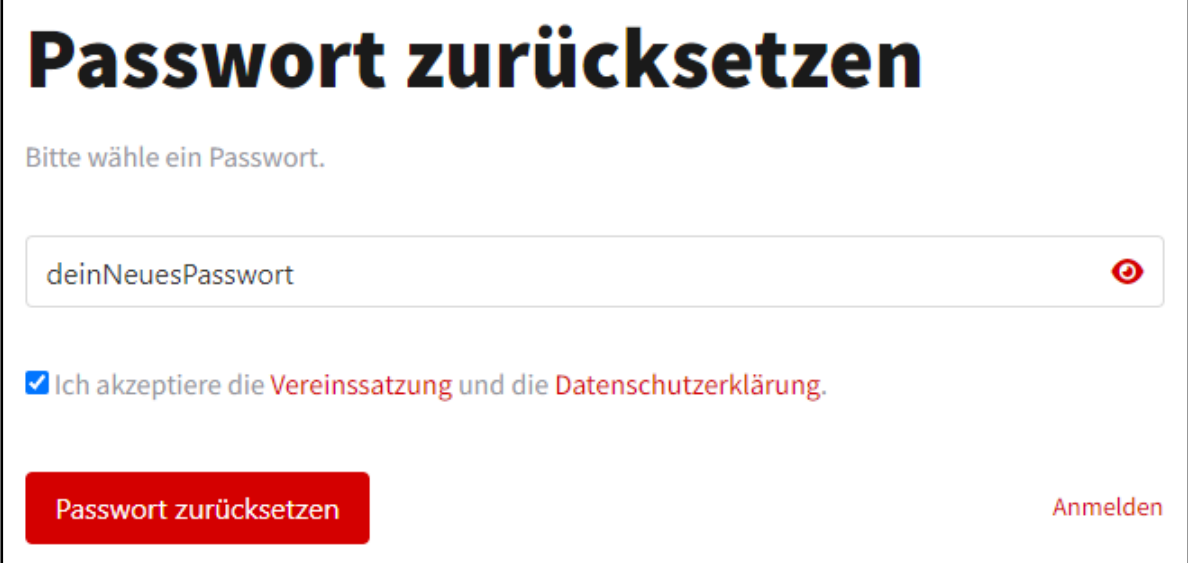

6. Sie erhalten den Hinweis, dass das Passwort geändert wurde und klicken dort auf "Anmelden"

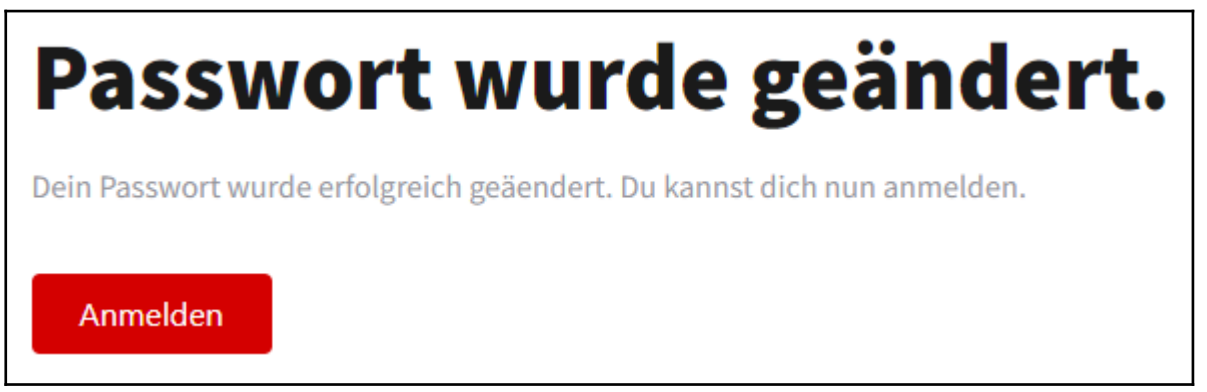

7. Sie erhalten nun wieder die normale Anmeldemaske und können sich dort mit dem geänderten Passwort anmelden